# User Guide

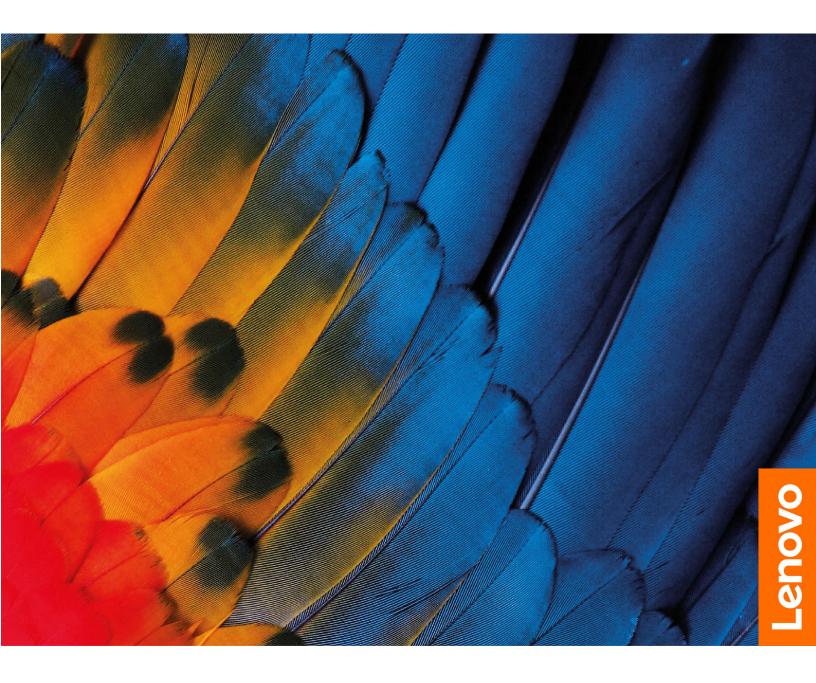

IdeaPad Flex 3i Chromebook (11", 6), Lenovo Flex 3i-11 Chromebook, IdeaPad 3i Chromebook (15", 6), Lenovo 3i-15 Chromebook

#### **Read this first**

Before using this documentation and the product it supports, ensure that you read and understand the following:

- <u>Generic Safety and Compliance Notices</u>
- Safety and Warranty Guide
- Setup Guide

First edition (June 2021)

#### © Copyright Lenovo 2021.

LIMITED AND RESTRICTED RIGHTS NOTICE: If data or software is delivered pursuant to a General Services Administration "GSA" contract, use, reproduction, or disclosure is subject to restrictions set forth in Contract No. GS-35F-05925.

#### About this documentation

- Illustrations in this documentation might look different from your product.
- Depending on the model, some features and software programs might not be available on your computer.
- Documentation content is subject to change without notice. Lenovo makes constant improvement on the documentation of your computer, including this User Guide. To get the latest documentation, go to <u>https://</u> <u>support.lenovo.com</u>.
- This documentation applies to the following product models:

| Model Name              | Machine Type (MT) |
|-------------------------|-------------------|
| IP Flex 3 Chrome 11IJL6 | 82N3              |
| IdeaPad 3 Chrome 15IJL6 | 82N4              |

# Contents

| About this documentation                                           | · | . ii |
|--------------------------------------------------------------------|---|------|
| Chapter 1. Meet your Chromebook.                                   |   | . 1  |
| Front                                                              |   | . 1  |
| Base                                                               |   | . 3  |
| Left                                                               |   | . 4  |
| Right                                                              |   | . 5  |
| Features and specifications                                        |   | . 6  |
| Statement on USB transfer rate                                     |   | . 7  |
| Operating environment                                              |   | . 8  |
| Chapter 2. Get started with your                                   |   |      |
| Chromebook                                                         |   | . 9  |
| Charge your Chromebook                                             |   | . 9  |
| Connect to Wi-Fi                                                   |   | . 9  |
| Get to know Chromebook modes (for IP Flex 3<br>Chrome 11IJL6 only) |   | 10   |
| Use the power button                                               |   | 11   |
| Connect to Bluetooth devices                                       |   | 12   |
| Set the power plan                                                 |   | 12   |
| Use the Nano security-lock slot                                    |   | 12   |
| Chapter 3. Navigate the screen                                     |   | 13   |
| Use the multi-touch screen                                         |   | 13   |
| Use the special keys                                               |   | 13   |
| Use the touchpad                                                   |   | 14   |
| Chapter 4. Use multimedia Use the camera                           |   |      |

| Use audio                        |  |   |   |   |  | 17 |
|----------------------------------|--|---|---|---|--|----|
| Connect to an external display . |  | • | • | • |  | 17 |
|                                  |  |   |   |   |  |    |

# Chapter 5. Lenovo help and support.

| support                                           |   |   |   |   |   | 19       |
|---------------------------------------------------|---|---|---|---|---|----------|
| Frequently asked questions                        |   |   |   |   |   | 19       |
| Lenovo support Web site                           |   |   |   |   |   | 19       |
| Call Lenovo customer support center .             |   |   |   |   |   | 20       |
| Before calling customer support .                 |   |   |   |   |   | 20       |
| Services supported by Lenovo custo support center |   |   |   |   |   | 20       |
| Services not supported by Lenovo ci               |   |   |   |   | • | 20       |
| support center                                    |   |   |   |   |   | 20       |
| Support phone numbers                             |   |   |   |   |   | 20       |
| Get help from Google                              |   |   |   |   |   | 20       |
| Appendix A. Important safety                      |   |   |   |   |   |          |
| Appendix A. Important safety information.         | • | • | • | • | • | 23       |
| Appendix B. Compliance                            | • | • | • | • | • |          |
| information.                                      | - | • | • | • | • | 23<br>25 |
| Appendix B. Compliance                            | • | • | • | • | • |          |

# Chapter 1. Meet your Chromebook

Note: Your computer might look different from the illustrations in this chapter.

#### Front

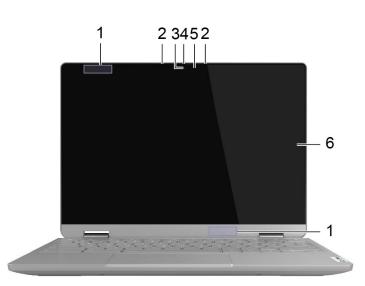

Figure 1. IP Flex 3 Chrome 11IJL6 front view

| 1. Antennas     | 2. Microphones         |  |
|-----------------|------------------------|--|
| 3. Camera       | 4. Camera cover slider |  |
| 5. Camera light | 6. Multi-touch screen  |  |

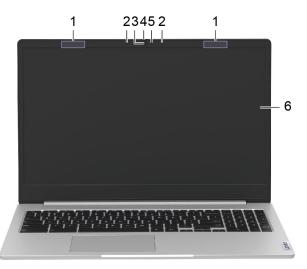

#### Figure 2. IdeaPad 3 Chrome 15IJL6 front view

| 1. Antennas     | 2. Microphones         |
|-----------------|------------------------|
| 3. Camera       | 4. Camera cover slider |
| 5. Camera light | 6. Multi-touch screen* |

\*For selected models

### Base

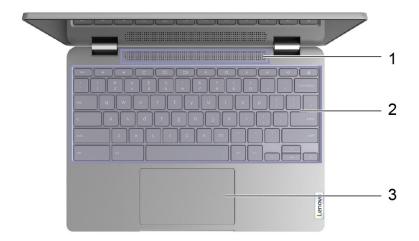

#### Figure 3. IP Flex 3 Chrome 11IJL6 base view

| 1. Speaker  | 2. Keyboard |
|-------------|-------------|
| 3. Touchpad |             |

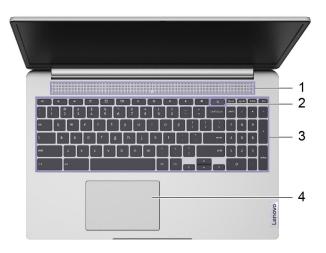

#### Figure 4. IdeaPad 3 Chrome 15IJL6 base view

| 1. Speaker  | 2. Power button |
|-------------|-----------------|
| 3. Keyboard | 4. Touchpad     |

| Left                                |                                     |  |  |  |  |
|-------------------------------------|-------------------------------------|--|--|--|--|
|                                     |                                     |  |  |  |  |
|                                     |                                     |  |  |  |  |
|                                     | •                                   |  |  |  |  |
| 1. Charging LED                     | 2. Power connector/USB-C® connector |  |  |  |  |
| 3. USB (3.2 Gen 1) Type-A connector | 4. Combo audio jack                 |  |  |  |  |
| 5. MicroSD card slot                |                                     |  |  |  |  |

# Right

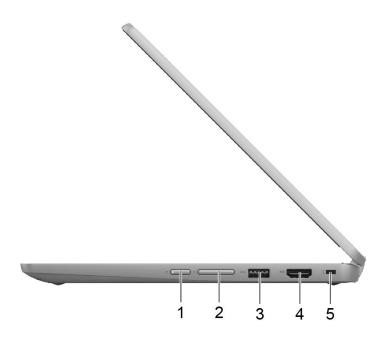

Figure 5. IP Flex 3 Chrome 11IJL6 right view

| 1. Power button                     | 2. Volume buttons                  |
|-------------------------------------|------------------------------------|
| 3. USB (3.2 Gen 1) Type-A connector | 4. HDMI <sup>™</sup> 1.4 connector |
| 5. Nano security-lock slot          |                                    |

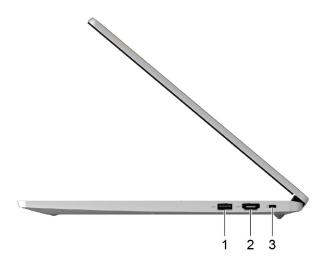

Figure 6. IdeaPad 3 Chrome 15IJL6 right view

| 1. USB (3.2 Gen 1) Type-A connector | 2. HDMI 1.4 connector |
|-------------------------------------|-----------------------|
| 3. Nano security-lock slot          |                       |

# Features and specifications

| Dimensions     | IP Flex 3 Chrome 11IJL6                                                                                                    |
|----------------|----------------------------------------------------------------------------------------------------|
|                | <ul> <li>Approximately 285.5 mm x 205.2 mm x 18.45 mm (11.2 inches x 8.1 inches x 0.7 inches)</li> </ul>                                          |
|                | IdeaPad 3 Chrome 15IJL6                                                                                                    |
|                | <ul> <li>Approximately 362 mm x 243 mm x 19.15 mm (14.3 inches x 9.6 inches x 0.8 inches)</li> </ul>                                              |
| Weight         | IP Flex 3 Chrome 11IJL6                                                                                                    |
|                | Approximately 1.25 kg (2.76 lb)                                                                                                    |
|                | IdeaPad 3 Chrome 15IJL6                                                                                                    |
|                | Approximately 1.8 kg (3.97 lb)                                                                                                    |
| Screen         | IP Flex 3 Chrome 11IJL6                                                                                                    |
|                | Color display with In-Plane Switching (IPS) technology                                                                                            |
|                | Multi-touch screen                                                                                                    |
|                | Resolution: 1366 x 768 pixels HD                                                                                                    |
|                | • Size: 294.6 mm (11.6 inches)                                                                                                    |
|                | IdeaPad 3 Chrome 15IJL6                                                                                                    |
|                | <ul> <li>Color display with Twisted Nematic (TN) technology or Color display with In-<br/>Plane Switching (IPS) technology or IPS LCLW</li> </ul> |
|                | Multi-touch screen (IPS LCLW only)                                                                                                    |
|                | Resolution:                                                                                                    |
|                | <ul> <li>TN Full High Definition (FHD) models: 1920 x 1080 pixels</li> </ul>                                                                      |
|                | <ul> <li>IPS Full High Definition (FHD) models: 1920 x 1080 pixels</li> </ul>                                                                     |
|                | <ul> <li>IPS Full High Definition (FHD) models with touch function: 1920 x 1080<br/>pixels</li> </ul>                                             |
|                | • Size: 396.2 mm (15.6 inches)                                                                                                    |
| Memory         | Type: Low Power Double data rate 4x (LPDDR4x)                                                                                                    |
|                | Capacity: 4 GB or 8 GB                                                                                                    |
| Storage device | Type: Embedded multi media card (eMMC)                                                                                                    |
|                | <ul> <li>Capacity: 32 GB or 64 GB or 128 GB</li> </ul>                                                                                            |
|                | <b>Note:</b> The capacity of the storage device displayed in the operating system is typically lower than the nominal capacity.                   |

| Connectors and slots |                                                                                                    |  |
|----------------------|----------------------------------------------------------------------------------------------------|--|
|                      | Combo audio jack                                                                                                    |  |
|                      | HDMI 1.4 connector                                                                                                    |  |
|                      | MicroSD card slot                                                                                                    |  |
|                      | USB-C connectors                                                                                                    |  |
|                      | <ul> <li>Power input up to 45 W using the included power adapter</li> </ul>                                                                                                    |  |
|                      | <ul> <li>Power output up to 5 V and 3 A</li> </ul>                                                                                                    |  |
|                      | <ul> <li>USB data transfer rate up to 5 Gbps for USB 3.2 Gen 1</li> </ul>                                                                                                    |  |
|                      | <ul> <li>DisplayPort<sup>™</sup> 1.4. Supports maximum output resolution of 4096 × 2160, at<br/>60 Hz frame rate and color depth of 24 bpp (bits per pixel).</li> </ul>                                                                 |  |
|                      | USB (3.2 Gen 1) Type-A connector                                                                                                    |  |
| Wireless features    | Bluetooth                                                                                                    |  |
|                      | Wireless LAN                                                                                                    |  |
| Security             |                                                                                                    |  |
| Security             | Nano security-lock slot                                                                                                    |  |
| Others               | Camera                                                                                                    |  |
|                      | Microphone                                                                                                    |  |
|                      | Speakers                                                                                                    |  |
| Battery pack         |                                                                                                    |  |
|                      | Type: Built-in Li-Polymer battery                                                                                                    |  |
|                      | Number of cells: 3                                                                                                    |  |
|                      | Capacity:                                                                                                    |  |
|                      | <ul> <li>IP Flex 3 Chrome 11IJL6: 42Wh</li> </ul>                                                                                                    |  |
|                      | <ul> <li>IdeaPad 3 Chrome 15IJL6: 47Wh</li> </ul>                                                                                                    |  |
|                      | <b>Note:</b> The capacity listed here is the typical or average capacity as measured in a specific test environment. Capacities measured in other environments may differ but are no lower than the rated capacity (see product label). |  |
| ac power adapter     | <ul> <li>Input: 100 V to 240 V, 50 Hz to 60 Hz</li> </ul>                                                                                                    |  |
|                      | Output: 15 V                                                                                                    |  |
|                      | • Power: 45 W                                                                                                    |  |
|                      |                                                                                                    |  |

**Note:** Specifications might change without notice. Some specifications are model-specific and might not apply to the computer model that you purchased.

#### Statement on USB transfer rate

Depending on many factors such as the processing capability of the host and peripheral devices, file attributes, and other factors related to system configuration and operating environments, the actual transfer rate using the various USB connectors on this device will vary and will be slower than the data rate listed below for each corresponding device.

| USB device | Data rate (Gbit/s) |
|------------|--------------------|
| 3.2 Gen 1  | 5                  |

### **Operating environment**

#### Maximum altitude

3048 m (10 000 ft) (without pressurization)

#### Temperature

- Operating : 5 °C 35 °C (41 °F 95 °F)
- Storage: 5 °C 43 °C (41 °F 109 °F)

Note: When charging the battery pack, the environment temperature must be no lower than 10 °C (50 °F).

#### **Relative humidity**

- Operating: 8% 95% at wet-bulb temperature 23 °C (73 °F)
- Storage: 5% 95% at wet-bulb temperature 27 °C (81 °F)

If possible, place your computer in a well-ventilated and dry area without direct exposure to sunshine.

# Chapter 2. Get started with your Chromebook

#### **Charge your Chromebook**

The USB-C connector on your Chromebook works as the power connector. Plug in the ac power adapter to charge the built-in battery pack and provide power to the Chromebook.

#### Connect to ac power

#### CAUTION:

All plugs must be firmly and securely inserted into receptacles.

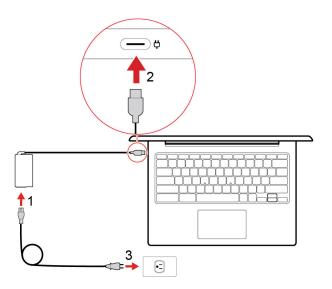

- 1. Connect the power cord to the ac power adapter.
- 2. Plug the power adapter into the USB-C connector of the Chromebook.
- 3. Plug the power cord into an electrical outlet.

#### AC power status indicator behavior

The ac power status indicator is next to the USB-C connector. The following table shows the indicator behaviors and the indicated power and battery status.

| AC power status indicator | Power status | Battery status                                       |
|---------------------------|--------------|------------------------------------------------------|
| on (red)                  | plugged in   | being charged, remaining power is less than 5%       |
| on (amber)                | plugged in   | being charged, remaining power is between 5% and 97% |
| on (green)                | plugged in   | fully charged (97% to 100%)                          |
| off                       | unplugged    | discharging                                          |

#### **Connect to Wi-Fi**

To connect your Chromebook to Wi-Fi:

- 1. Click your account picture.
- 2. Click the network icon and turn on the wireless feature.
- 3. Select an available network to connect. Provide required information if needed.

#### Get to know Chromebook modes (for IP Flex 3 Chrome 11IJL6 only)

Your computer display can be rotated to any angle up to 360 degrees.

#### Attention:

- Do not rotate the computer display with too much force, or apply too much force to the upper-right or upper-left corner of the computer display. Otherwise, the computer display or hinges might get damaged.
- The keyboard and the pointing devices are automatically disabled in stand mode, tent mode, and tablet mode. Use the touch screen to control your computer instead.

Your Chromebook features the following four Chromebook modes. You can switch among different modes according to your preference.

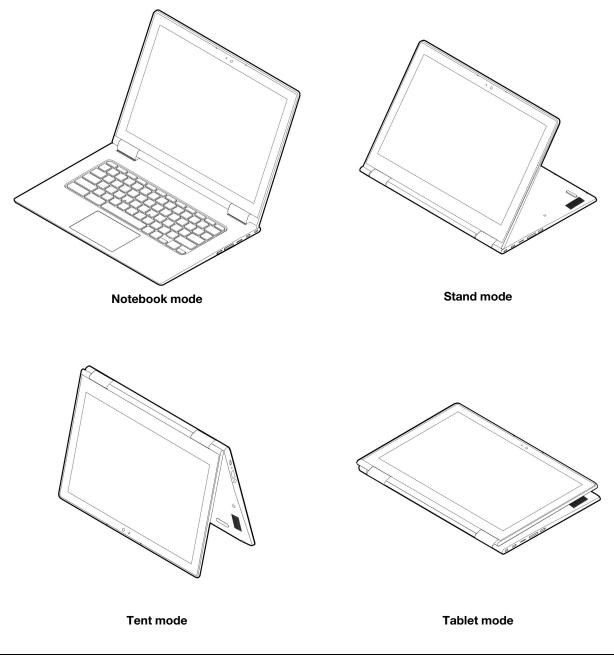

#### Use the power button

When you open the computer screen, the Chromebook automatically starts. If it doesn't, press the power button. You also can use the power button to put your Chromebook to sleep or wake your Chromebook.

For IP Flex 3 Chrome 11IJL6, the power button is on the right side of the computer. For details, see "Use the special keys" on page 13. The power button has an integrated LED to show the power status.

Table 1. Power button LED behavior

| LED status    | Power status  |
|---------------|---------------|
| on (white)    | powered on    |
| blink (white) | in sleep mode |
| off           | powered off   |

For IdeaPad 3 Chrome 15IJL6, the power button is on the keyboard of the computer. For details, see "Use the special keys" on page 13.

#### **Connect to Bluetooth devices**

Your Chromebook supports Bluetooth feature. You can connect your Chromebook to a Bluetooth keyboard, mouse, speakers, or other Bluetooth devices.

**Note:** The Bluetooth devices must be within a short distance, usually 10 meters (33 feet), from the Chromebook.

- 1. Click your account picture, and then click the Bluetooth icon.
- 2. Turn on Bluetooth.
- 3. Select the device you want to pair and follow the on-screen instructions.

#### Set the power plan

For ENERGY STAR<sup>®</sup> compliant computers, the following power plan takes effect when your computers have been idle for a specified duration:

Table 2. Default power plan (when plugged into ac power)

- Turn off the display: After 7.5 minutes
- Put Chromebook to sleep: After 8.5 minutes

To change the power plan settings:

- 1. Click your account picture, and then click the settings icon.
- 2. Click Settings → Device → Power.
- 3. Follow the on-screen instruction to change the settings as you desire.

To wake your Chromebook from sleep mode, press the power button or any key on the keyboard.

#### Use the Nano security-lock slot

Lock your computer to a desk, table, or other fixtures through a compatible security cable lock.

The slot supports cable locks that conform to the Kensington NanoSaver<sup>®</sup> lock standards using Cleat<sup>™</sup> locking technology. Do not attempt to use other types of cable locks that use a rotating T-bar<sup>™</sup> locking mechanism. You are responsible for evaluating, selecting, and implementing the locking device and security feature. Lenovo makes no comments, judgments, or warranties about the function, quality, or performance of the locking device and security feature. Cable locks for your product are available from Lenovo at https:// www.lenovoquickpick.com/.

# Chapter 3. Navigate the screen

#### Use the multi-touch screen

Note: Some gestures might not be available depending on the app you use.

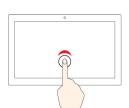

#### Тар

Open an app or perform an action on an open app, such as Copy, Save, and Delete, depending on the app.

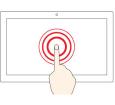

#### Tap and hold

Open a shortcut menu.

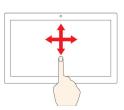

Slide

Scroll through items, such as lists, pages, and photos.

| ° |
|---|
|   |
|   |
|   |

#### Drag an item to the location vou want

Move an object.

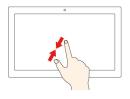

#### Move two fingers closer together

Zoom out.

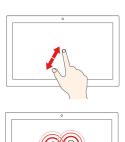

Move two fingers farther apart

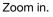

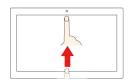

Swipe up from the bottom

Show or hide the app shelf.

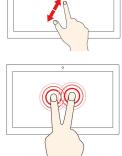

Tap with two fingers

Open a shortcut menu.

#### Tips

- Turn off the computer before cleaning the multi-touch screen.
- Use a dry, soft, and lint-free cloth or a piece of absorbent cotton to remove fingerprints or dust from the multi-touch screen. Do not apply solvents to the cloth.
- The multi-touch screen is a glass panel covered with a plastic film. Do not apply pressure or place any metallic object on the screen, which might damage the touch panel or cause it to malfunction.
- Do not use fingernails, gloved fingers, or inanimate objects for input on the screen.
- Regularly calibrate the accuracy of the finger input to avoid a discrepancy. ٠

#### Use the special keys

Your Chromebook keyboard works just like a conventional keyboard but with a few special keys.

| <b>←</b>      | Go to the previous page                                |
|---------------|--------------------------------------------------------|
| $\rightarrow$ | Go to the next page                                    |
| G             | Reload your current page                               |
|               | Hide the tabs and the App Launcher in full-screen mode |
|               | Show all windows in overview mode                      |
| ¢             | Decrease the brightness of the computer screen         |
| <b>\$</b>     | Increase the brightness of the computer screen         |
| ×             | Mute the speakers                                      |
| •             | Decrease the volume                                    |
| •)            | Increase the volume                                    |
| ß             | Lock the computer screen                               |

Your Chromebook also supports the following key combinations:

| ctrl +           | Take a screenshot                                           |
|------------------|-------------------------------------------------------------|
| alt + <b>Q</b>   | Switch the Caps Lock function                               |
| Q <sub>+L</sub>  | Lock your computer screen                                   |
| ctrl + alt + ?   | View all keyboard shortcuts                                 |
| *alt + <b>\$</b> | Turn off the keyboard backlight and decrease the brightness |
| *alt + <b>Þ</b>  | Turn on the keyboard backlight and increase the brightness  |

\* For selected models

To change the keyboard settings:

- 1. Click your account picture, and then click the settings icon.
- 2. Click Settings → Device → Keyboard.
- 3. Follow the on-screen instruction to change the settings as you desire.

#### Use the touchpad

You can use the touchpad to perform various touch gestures. The following section introduces some frequently used touch gestures, such as tapping, dragging, and scrolling.

#### Notes:

- When using two or more fingers, ensure that you position your fingers slightly apart.
- Some gestures are only available when you are using certain apps.
- If the touchpad surface is stained with oil, turn off the computer first. Then, gently wipe the touchpad surface with a soft and lint-free cloth moistened with lukewarm water or computer cleaner.

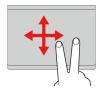

#### Тар

Tap anywhere on the touchpad with one finger to select or open an item.

#### Two-finger scroll

Put two fingers on the touchpad and move them in the vertical or horizontal direction. This action enables you to scroll through the document, Website, or apps.

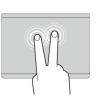

#### Two-finger tap

Tap anywhere on the touchpad with two fingers to display a shortcut menu.

#### Swipe three fingers up or down

Put three fingers on the touchpad and move them up or down to see all your open windows.

To change the settings:

- 1. Click your account picture, and then click the settings icon.
- 2. Click Settings → Device → Touchpad.
- 3. Follow the on-screen instruction to change the settings as you desire.

## Chapter 4. Use multimedia

#### Use the camera

The built-in camera can be used for video calling or video conferencing. The indicator next to the camera turns on when the camera is activated.

To take photos with the camera:

- 1. Click the Launcher button, and then click All apps.
- 2. Click Camera.
- 3. Click the camera icon.

#### Use audio

You can connect headphones or a headset with a 3.5-mm (0.14-inch), 4-pole plug to the audio connector to listen to the sound from your Chromebook.

To play a saved audio or video:

- 1. Click the Launch button, and then select Files.
- 2. Double-click a file to open it in the media player.

To adjust the volume, click the account picture, and then adjust the volume as you prefer.

#### Connect to an external display

You can use the Chromebook's USB-C connectors to connect a projector or an external display.

1. Use a USB-C to USB-C cable (not supplied) to connect your Chromebook to an external display.

**Note:** If the external display does not support input through USB-C connector, you may need to purchase and use adapters. Lenovo provides various USB-C accessories at <u>https://www.lenovo.com/</u> <u>accessories</u>, to help you expand your computer functionality.

- 2. Connect the external display to an electrical outlet.
- 3. Turn on the external display.

To change display settings:

- 1. Click your account picture, and then click Settings.
- 2. In the **Device** section, click **Displays**.
- 3. Follow the on-screen instructions to change the display settings as you desire.

# Chapter 5. Lenovo help and support

### Frequently asked questions

| What do I do if my Chromebook<br>stops responding?   | 1. Press and hold the power button until the Chromebook turns off. Then, restart the Chromebook.                                                                                                    |
|------------------------------------------------------|----------------------------------------------------------------------------------------------------|
|                                                      | 2. If step 1 does not work:                                                                                                    |
|                                                      | <ul> <li>For models with an emergency reset hole: Insert a straightened paper clip<br/>into the emergency reset hole to cut off power supply temporarily. Then,<br/>restart the Chromebook with ac power connected.</li> </ul>                   |
|                                                      | For models without an emergency reset hole:                                                                                                    |
|                                                      | <ul> <li>For models with the removable battery, remove the removable battery<br/>and disconnect all power sources. Then, reconnect to ac power and<br/>restart the Chromebook.</li> </ul>                                                        |
|                                                      | <ul> <li>For models with the built-in battery, disconnect all power sources.</li> <li>Press and hold the power button for about seven seconds. Then,</li> <li>reconnect to ac power and restart the Chromebook.</li> </ul>                       |
| What do I do if I spill liquid on the<br>Chromebook? | <ol> <li>Carefully unplug the ac power adapter and turn off the Chromebook<br/>immediately. The more quickly you stop the current from passing through the<br/>Chromebook the more likely you will reduce damage from short circuits.</li> </ol> |
|                                                      | <b>Attention:</b> Although you might lose some data or work by turning off the Chromebook immediately, leaving the Chromebook on might make your Chromebook unusable.                                                                            |
|                                                      | <ol><li>Do not try to drain out the liquid by turning over the Chromebook. If your<br/>Chromebook has keyboard drainage holes on the bottom, the liquid will be<br/>drained out through the holes.</li></ol>                                     |
|                                                      | <ol><li>Wait until you are certain that all the liquid is dry before turning on your<br/>Chromebook.</li></ol>                                                                                                    |
| How do I disinfect my<br>Chromebook?                 | <ol> <li>Squeeze out excess liquid from wipe or disinfecting cloth before using.<br/>Recommended wipes are hydrogen peroxide wipes and alcohol based wipes.<br/>Do not use wipes containing sodium hypochlorite (bleach).</li> </ol>             |
|                                                      | <ol><li>Gently wipe the Chromebook thoroughly, being careful to ensure no liquid<br/>drips into the Chromebook. Do not wipe on connector pins.</li></ol>                                                                                         |
|                                                      | <ol><li>After disinfecting, follow the cleaning procedure from the wipe supplier to<br/>minimize chemical buildup of disinfectant residue.</li></ol>                                                                                             |
|                                                      | 4. Always allow the Chromebook to completely dry prior to any use.<br>For more information about cleaning and disinfecting, go to <u>https://support.lenovo.com/in/en/solutions/ht035676</u> .                                                   |
| How do I find accessibility information?             | https://www.lenovo.com/accessibility                                                                                                    |

### Lenovo support Web site

Technical support information is available on the Lenovo support Web site at https://support.lenovo.com.

#### Call Lenovo customer support center

If you have tried to correct the problem yourself but still need help, during the warranty period, you can get help and information by telephone through the customer support center.

#### Before calling customer support

Ensure that you have downloaded the most current drivers and system updates and recorded information about your computer before you call. When calling for technical assistance, have the following information available.

- Machine type and model
- Serial number of your computer
- Description of the problem
- Exact wording of any error messages
- Hardware and software configuration information

#### Services supported by Lenovo customer support center

The following services are available during the warranty period.

- Problem determination Trained personnel are available to assist you with determining if you have a hardware problem and deciding what action is necessary to fix the problem.
- Lenovo hardware repair If the problem is determined to be caused by Lenovo hardware under warranty, trained service personnel are available to provide the applicable level of service.
- Engineering change management Occasionally, there might be changes that are required after a product has been sold. Lenovo or your reseller, if authorized by Lenovo, will make selected Engineering Changes (ECs) that apply to your hardware available.

#### Services not supported by Lenovo customer support center

- Replacement or use of parts not manufactured for or by Lenovo or non-warranted parts
- · Identification of software problem sources
- Configuration of UEFI BIOS as part of an installation or upgrade
- · Changes, modifications, or upgrades to device drivers
- Installation and maintenance of network operating systems (NOS)
- Installation and maintenance of programs

#### Support phone numbers

For the Lenovo support phone number for your country or region, go to <u>https://pcsupport.lenovo.com/</u> <u>supportphonelist</u>.

**Note:** Phone numbers are subject to change without notice. If the number for your country or region is not provided, contact your Lenovo reseller or Lenovo marketing representative.

#### Get help from Google

After signing in to your Chromebook, start Get Help from the app Launcher. The Get Help app provides comprehensive instructions on using your Chromebook.

In addition, if you are interested in visiting the Chromebook Help Center and Community, go to <u>http://google.com/support/chromebook</u>.

# Appendix A. Important safety information

#### Non-rechargeable coin-cell battery notice

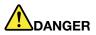

If the coin-cell battery is incorrectly replaced, there is danger of an explosion. The battery contains a small amount of harmful substance.

Do not heat to more than 100 °C (212 °F).

The following statement applies to users in the state of California, U.S.A.

Products containing manganese dioxide lithium coin-cell batteries may contain perchlorate. Perchlorate Material - special handling may apply, see <u>www.dtsc.ca.gov/hazardouswaste/perchlorate</u>

# Appendix B. Compliance information

#### Lenovo compliance information Web sites

The latest electronic compliance and environmental information are available from the Lenovo compliance information Web sites.

- To view compliance information, go to https://www.lenovo.com/compliance
- To download environmental declarations, go to <a href="https://www.lenovo.com/ecodeclaration">https://www.lenovo.com/ecodeclaration</a>

#### **General recycling information**

Lenovo encourages owners of information technology (IT) equipment to responsibly recycle their equipment when it is no longer needed. Lenovo offers a variety of programs and services to assist equipment owners in recycling their IT products. For information about recycling Lenovo products, go to <a href="https://www.lenovo.com/recycling">https://www.lenovo.com/recycling</a>.

#### **Electromagnetic emissions notices**

# Federal Communications Commission (FCC) Supplier's Declaration of Conformity

The following information applies to:

| Model Name              | Machine Type (MT) |
|-------------------------|-------------------|
| IP Flex 3 Chrome 11IJL6 | 82N3              |
| IdeaPad 3 Chrome 15IJL6 | 82N4              |

This equipment has been tested and found to comply with the limits for a Class B digital device, pursuant to Part 15 of the FCC Rules. These limits are designed to provide reasonable protection against harmful interference in a residential installation. This equipment generates, uses, and can radiate radio frequency energy and, if not installed and used in accordance with the instructions, may cause harmful interference to radio communications. However, there is no guarantee that interference will not occur in a particular installation. If this equipment does cause harmful interference to radio or television reception, which can be determined by turning the equipment off and on, the user is encouraged to try to correct the interference by one or more of the following measures:

- Reorient or relocate the receiving antenna.
- Increase the separation between the equipment and receiver.
- Connect the equipment into an outlet on a circuit different from that to which the receiver is connected.
- Consult an authorized dealer or service representative for help.

Lenovo is not responsible for any radio or television interference caused by using cables and connectors other than those recommended by Lenovo or by unauthorized changes or modifications to this equipment. Unauthorized changes or modifications could void the user's authority to operate the equipment.

This device complies with Part 15 of the FCC Rules. Operation is subject to the following two conditions: (1) this device may not cause harmful interference, and (2) this device must accept any interference received, including interference that may cause undesired operation.

Responsible Party: Lenovo (United States) Incorporated 7001 Development Drive Morrisville, NC 27560 Email: FCC@lenovo.com

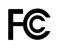

### Location for the FCC ID and IC ID

If you purchased your computer in the United States or Canada and the computer includes factorypreinstalled wireless modules, a piece of text containing identification strings for these modules (FCC ID and IC ID) is visible on the computer's bottom cover. The text may either be laser etched on the bottom cover or on a physical label affixed to it. To obtain the FCC ID or IC ID for the factory-preinstalled wireless module, check the bottom cover for strings directly after "FCC ID" or "IC ID".

#### Korea radio frequency compliance statement

무선설비 전파 혼신 (사용주파수 2400~2483.5, 5725~5825 무선제품해당)

해당 무선설비가 전파혼신 가능성이 있으므로 인명안전과 관련된 서비스는 할 수 없음

#### SAR 정보

본 장치는 전파 노출에 대한 가이드라인을 충족합니다.

본 장치는 무선 송수신기 입니다. 본 장치는 국제 가이드라인으로 권장되는 전파 노출에 대한 제한을 초과하지 않도록 설계되었습니다. 장치 액세서리 및 최신 부품을 사용할 경우 SAR 값이 달라질 수 있 습니다. SAR 값은 국가 보고 및 테스트 요구 사항과 네트워크 대역에 따라 다를 수 있습니다. 본 장치 는 사람의 신체에서 10mm 이상의 거리에서 사용할 수 있습니다.

# Appendix C. Accessibility, ergonomic, and maintenance information

#### **Accessibility information**

Lenovo is committed to providing users who have hearing, vision, and mobility limitations with greater access to information and technology. This section provides information about the ways these users can get the most out of their computer experience. You also can get the most up-to-date accessibility information from the following Web site:

https://www.lenovo.com/accessibility

#### Industry-standard connectors

Your computer provides industry-standard connectors that enable you to connect assistive devices.

#### **Documentation in accessible formats**

Lenovo provides electronic documentation in accessible formats, such as properly tagged PDF files or HyperText Markup Language (HTML) files. Lenovo electronic documentation is developed to ensure that visually impaired users can read the documentation through a screen reader. Each image in the documentation also includes adequate alternative text so that visually impaired users can understand the image when they use a screen reader.

#### **Ergonomic information**

Good ergonomic practice is important to get the most from your personal computer and to avoid discomfort. Arrange your workplace and the equipment you use to suit your individual needs and the kind of work that you perform. In addition, use healthy work habits to maximize your performance and comfort when using your computer.

Working in the virtual office might mean adapting to frequent changes in your environment. Adapting to the surrounding light sources, active seating, and the placement of your computer hardware, can help you improve your performance and achieve greater comfort.

This example shows someone in a conventional setting. Even when not in such a setting, you can follow many of these tips. Develop good habits, and they will serve you well.

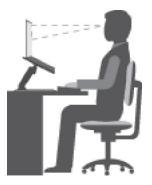

Figure 7. Illustration of proper seating and computer positioning

**General posture**: Make minor modifications in your working posture to deter the onset of discomfort caused by long periods of working in the same position. Frequent short breaks from your work also help to prevent minor discomfort associated with your working posture.

**Display**: Position the display to maintain a comfortable viewing distance of 510 mm to 760 mm (20 inches to 30 inches). Avoid glare or reflections on the display from overhead lighting or outside sources of light. Keep the display screen clean and set the brightness to levels that enable you to see the screen clearly. Press the brightness control keys to adjust display brightness.

Head position: Keep your head and neck in a comfortable and neutral (vertical, or upright) position.

**Chair**: Use a chair that gives you good back support and seat height adjustment. Use chair adjustments to best suit your comfort posture.

**Arm and hand position**: If available, use chair arm rests or an area on your working surface to provide weight support for your arms. Keep your forearms, wrists, and hands in a relaxed and neutral (horizontal) position. Type with a soft touch without pounding the keys.

Leg position: Keep your thighs parallel to the floor and your feet flat on the floor or on a footrest.

#### What if you are traveling?

It might not be possible to observe the best ergonomic practices when you are using your computer while on the move or in a casual setting. Regardless of the setting, try to observe as many of the tips as possible. Sitting properly and using adequate lighting, for example, helps you maintain desirable levels of comfort and performance. If your work area is not in an office setting, ensure to take special note of employing active sitting and taking work breaks. Many product solutions are available to help you modify and expand your computer to best suit your needs. You can find some of these options at <a href="https://www.lenovo.com/accessories">https://www.lenovo.com/accessories</a>. Explore your options for docking solutions and external products that provide the adjustability and features that you want.

#### **Questions about vision?**

The visual display screens of notebook computers are designed to meet the highest standards. These visual display screens provide you with clear, crisp images and large, bright displays that are easy to see, yet easy on the eyes. Any concentrated and sustained visual activity can be tiring. If you have questions on eye fatigue or visual discomfort, consult a vision-care specialist for advice.

#### **Basic maintenance tips**

- Keep your computer away from magnets, activated cellular phones, electrical appliances, or speakers (more than 13 cm or 5 inches).
- Avoid subjecting your computer to extreme temperatures (below 5 °C/41 °F or above 35 °C/95 °F).
- Avoid placing any objects (including paper) between the display and the keyboard or the palm rest.
- Do not turn your computer over when the ac power adapter is plugged in, otherwise, it could break the adapter plug.
- Before moving your computer, be sure to remove any media, turn off attached devices, and disconnect cords and cables.
- When picking up your open notebook computer, hold it by the bottom. Do not pick up or hold your notebook computer by the display.
- Avoid directly exposing your computer and peripherals to the air from an appliance that can produce negative ions. Wherever possible, ground your computer to facilitate safe electrostatic discharge.

#### **Cleaning your computer**

It is a good practice to clean your computer periodically to protect the surfaces and ensure trouble-free operation.

#### Cleaning the computer cover

Wipe it with a lint-free cloth dampened in mild soap and water. Avoid applying liquids directly to the cover.

#### Cleaning the keyboard

Wipe the keys one by one with a lint-free cloth dampened in mild soap and water. If you wipe several keys at a time, the cloth might hook onto an adjacent key and possibly damage it. Avoid spraying cleaner directly onto the keyboard. To remove any crumbs or dust from beneath the keys, you can use a camera blower with a brush or use cool air from a hair dryer.

#### Cleaning the computer screen

Scratches, oil, dust, chemicals, and ultraviolet light can affect the performance of your computer screen. Use a dry, soft lint-free cloth to wipe the screen gently. If you see a scratch-like mark on your screen, it might be a stain. Wipe or dust the stain gently with a soft, dry cloth. If the stain remains, moisten a soft, lint-free cloth with water or eyeglass cleaner, but do not apply liquids directly to your computer screen. Ensure that the computer screen is dry before closing it.

# Appendix D. Open source information

Your Chromebook may include software made publicly available by Google and other third parties, including software licensed under the General Public License and/or the Lesser General Public License (the "open source software").

You may obtain a copy of the corresponding source code for any such open source software licensed under the General Public License and/or the Lesser General Public License (or any other license requiring us to make a written offer to provide corresponding source code to you) from Lenovo for a period of three years without charge except for the cost of media, shipping, and handling, upon written request to Lenovo. This offer is valid to anyone in receipt of this device. You may send your request in writing to the address below accompanied by a check or money order for \$5 to:

Lenovo Legal Department Attn: Open Source Team / Source Code Requests 8001 Development Dr. Morrisville, NC 27560

As part of your request, please include a "UNAME" and a "CHROME VERSION" of this device available by typing: "Chrome://system" in a Chrome Browser's address bar. Be sure to provide a return address.

The open source software is distributed in hope it will be useful, but WITHOUT ANY WARRANTY; without even the implied warranty of MERCHANTABILITY or FITNESS FOR A PARTICULAR PURPOSE. See for example the GNU General Public License and/or the Lesser General Public License for more information.

To view additional information regarding licenses, acknowledgments and required copyright notices for the open source software used in your device, type: "Chrome://credits" in the Chrome Browser's address bar.

This device may include certain pre-installed application programs or pre-configured links for downloading application programs published by parties other than Lenovo. Such third-party application programs may include open source software made publicly available by the respective publishers of those application programs. You may obtain the corresponding source code for any such open source software directly from the publisher of the applicable application program, to the extent permitted under the relevant open source software license agreement. Additional information is provided by the publisher of each application program within the menu structure of its application program.

#### **Notices and trademarks**

#### Notices

Lenovo may not offer the products, services, or features discussed in this document in all countries. Consult your local Lenovo representative for information on the products and services currently available in your area. Any reference to a Lenovo product, program, or service is not intended to state or imply that only that Lenovo product, program, or service may be used. Any functionally equivalent product, program, or service that does not infringe any Lenovo intellectual property right may be used instead. However, it is the user's responsibility to evaluate and verify the operation of any other product, program, or service.

Lenovo may have patents or pending patent programs covering subject matter described in this document. The furnishing of this document does not give you any license to these patents. You can send license inquiries, in writing, to: Lenovo (United States), Inc. 8001 Development Drive Morrisville, NC 27560 U.S.A. Attention: Lenovo Director of Licensing

LENOVO PROVIDES THIS PUBLICATION "AS IS" WITHOUT WARRANTY OF ANY KIND, EITHER EXPRESS OR IMPLIED, INCLUDING, BUT NOT LIMITED TO, THE IMPLIED WARRANTIES OF NON-INFRINGEMENT, MERCHANTABILITY OR FITNESS FOR A PARTICULAR PURPOSE. Some jurisdictions do not allow disclaimer of express or implied warranties in certain transactions, therefore, this statement may not apply to you.

Changes are made periodically to the information herein; these changes will be incorporated in new editions of the publication. To provide better service, Lenovo reserves the right to improve and/or modify the products and software programs described in the manuals included with your computer, and the content of the manual, at any time without additional notice.

The software interface and function and hardware configuration described in the manuals included with your computer might not match exactly the actual configuration of the computer that you purchase. For the configuration of the product, refer to the related contract (if any) or product packing list, or consult the distributor for the product sales. Lenovo may use or distribute any of the information you supply in any way it believes appropriate without incurring any obligation to you.

The products described in this document are not intended for use in implantation or other life support applications where malfunction may result in injury or death to persons. The information contained in this document does not affect or change Lenovo product specifications or warranties. Nothing in this document shall operate as an express or implied license or indemnity under the intellectual property rights of Lenovo or third parties. All information contained in this document was obtained in specific environments and is presented as an illustration. The result obtained in other operating environments may vary.

Lenovo may use or distribute any of the information you supply in any way it believes appropriate without incurring any obligation to you.

Any references in this publication to non-Lenovo Web sites are provided for convenience only and do not in any manner serve as an endorsement of those Web sites. The materials at those Web sites are not part of the materials for this Lenovo product, and use of those Web sites is at your own risk.

Any performance data contained herein was determined in a controlled environment. Therefore, the result obtained in other operating environments may vary significantly. Some measurements may have been made on development-level systems and there is no guarantee that these measurements will be the same on generally available systems. Furthermore, some measurements may have been estimated through extrapolation. Actual results may vary. Users of this document should verify the applicable data for their specific environment.

This document is copyrighted by Lenovo and is not covered by any open source license, including any Linux agreement(s) which may accompany software included with this product. Lenovo may update this document at any time without notice.

For the latest information or any questions or comments, contact or visit the Lenovo Web site:

#### https://support.lenovo.com

#### Trademarks

LENOVO, the LENOVO logo, and IdeaPad are trademarks of Lenovo. Google, Chrome, Chromebook, Gmail, Google Play, and Android are trademarks or registered trademarks of Google Inc. DisplayPort is a trademark of the Video Electronics Standards Association. The term HDMI and the HDMI logo are trademarks or registered trademarks of HDMI Licensing Administrator, Inc. in the United States and other countries. USB-C is a trademark of USB Implementers Forum. Wi-Fi is a registered trademark of Wi-Fi Alliance. Other company, products, or service names may be trademarks or service marks of others. © 2021 Lenovo.

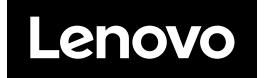